# **Podstawowe elementy interaktywnej tablicy SMART Board do projekcji przedniej**

Czuła na dotyk interaktywna tablica SMART Board™ jest częścią systemu, który składa się z komputera i projektora.

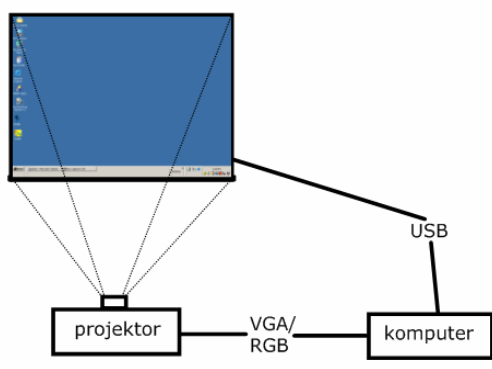

- Komputer przesyła obraz z używanego programu do projektora.
- Projektor wyświetla obraz na interaktywnej tablicy.
- Interaktywna tablica działa jako ekran monitora i urządzenie wejściowe - pozwala na sterowanie programami komputerowymi przez dotykanie jej powierzchni.

Interaktywna tablica działa w podobny sposób jak mysz czy klawiatura – jest to urządzenie do wprowadzania danych do komputera i kontrolowania programów, których używasz w tym komputerze. Parametry ustawienia tablicy różnią się w zależności od modelu SMART Board. Szczegółowe instrukcje obsługi SMART Board są udostępnione na stronie internetowej:

#### **www.smarttech.com/support/product/index.asp**

### **Półka na pisaki**

Półka na pisaki zawiera cztery kolorowo oznakowane przegródki na pisaki oraz jedną przegródkę na gąbkę. Każda przegródka posiada optyczny sensor rozpoznający pobranie pisaka czy gąbki. Możesz pisać posługując się pisakiem lub własnym palcem, ale tylko wtedy, gdy pisak został wyjęty. Półka automatycznie rozpoznaje, które narzędzie zostało ostatnio pobrane ze swojego miejsca. Jeżeli wyjmiesz gąbkę z jej przegródki, wciąż trzymając w ręku pisak, półka na pisaki domyślnie założy, że chcesz zetrzeć coś z tablicy. Podświetlone kontrolki powyżej przegródek na te narzędzia wskazują, który przyrząd został ostatnio wyjęty.

**WSKAZÓWKA:** Jeżeli ktoś przez pomyłkę zabierze pisak bądź gąbkę, uniemożliwi to dalszą pracę z interaktywną tablicą. Nakryj optyczny sensor w przegródce na pisak albo zaklej taśmą samoprzylepną, dopóki narzędzie nie zostanie zwrócone.

### **Przyciski półki na pisaki**

Półka na pisaki posiada trzy przyciski. Jednego przycisku używa się do wyświetlenia klawiatury ekranowej. Drugi przycisk powoduje, że wykonane po jego naciśnięciu dotknięcie tablicy jest odpowiednikiem kliknięcia prawym przyciskiem myszy. Trzeci przycisk służy do otwarcia okna **Pomocy i obsługi technicznej tablicy interaktywnej oprogramowania SMART Board**.

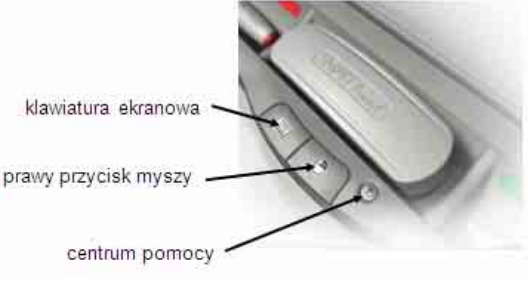

*Przyciski półki na pisaki* 

## **Pisaki**

Interaktywna tablica SMART Board jest wyposażona w cztery pisaki (w kolorach: czarnym, czerwonym, zielonym i niebieskim) oraz jedną gąbkę. Chociaż pisaki nie muszą być używane do pisania na interaktywnej tablicy, posługiwanie się nimi czyni pisanie bardziej naturalnym. Pobierz pisak z półki i po prostu pisz nim na tablicy SMART Board. Aby zmazać cyfrowy atrament, podnieś gąbkę i przesuwaj ją równomiernym ruchem po swoich zapiskach. Zostaną one usunięte.

**WSKAZÓWKA:** Żeby wymazać dużą powierzchnię z cyfrowego atramentu, zakreśl gąbką kształt okręgu dokoła powierzchni, którą chcesz oczyścić i stuknij raz w środek czyszczonej powierzchni. Wszystkie ręczne zapiski wewnątrz okręgu zostaną starte.

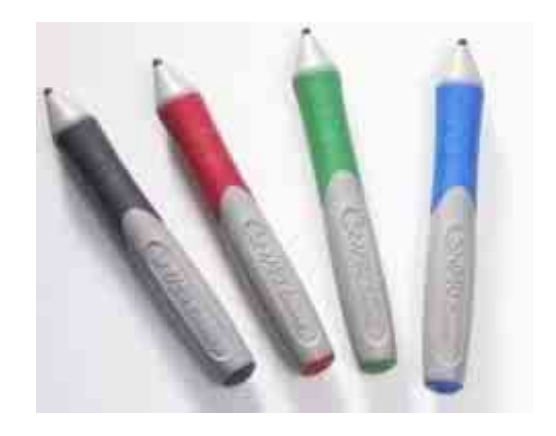

### **Kontrolka stanu gotowości**

Kontrolka stanu gotowości wskazuje aktualny stan interaktywnej tablicy. Znajduje się ona po prawej stronie, w dolnej części prawej krawędzi tablicy.

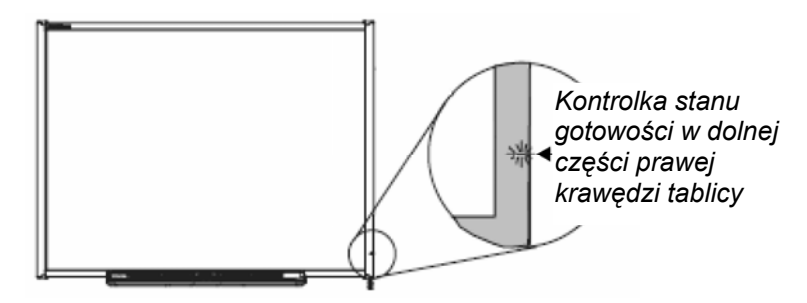

**Jeżeli kontrolka stanu gotowości świeci światłem ciągłym w kolorze zielonym, twój system pracuje poprawnie. Jeżeli kontrolka stanu gotowości pulsuje albo świeci się w kolorze różnym od zielonego przez dłuższy czas, żeby uzyskać wskazówki, w jaki sposób usunąć usterki, zajrzyj do instrukcji lub odwiedź stronę pomocy technicznej:** 

#### **www.smarttech.com/support/product/index.asp**

**UWAGA:** Po uruchomieniu komputera, kontrolka stanu gotowości będzie świeciła w kolorze czerwonym, dopóki interaktywna tablica SMART Board i komputer nie nawiążą stałego połączenia.

# **Podstawowe wiadomości o interaktywnej tablicy SMART Board**

Poniżej zamieszczone są informacje niezbędne do rozpoczęcia pracy z interaktywną tablicą SMART Board™. Na początku upewnij się, że odpowiednie oprogramowanie SMART Board zostało zainstalowane w twoim komputerze.

### **Pierwsze kroki w użytkowaniu interaktywnej tablicy SMART Board**

- **1** Upewnij się, że interaktywna tablica i projektor są podłączone do komputera.
- **2** Włącz projektor, następnie komputer. Interaktywna tablica jest zasilana z komputera i uruchomi się automatycznie. Kontrolka stanu gotowości, wskazująca aktualny stan interaktywnej tablicy, będzie świeciła się w kolorze czerwonym wskazując, że SMART Board jest w trakcie nawiązywania komunikacji z komputerem.
- **3** Wprowadź dane użytkownika i hasło, jeżeli to konieczne, używając klawiatury komputera. Kiedy kontrolka stanu gotowości zmieni kolor na zielony, komputer i interaktywna tablica nawiązały połączenie. SMART Board jest już czuła na dotyk i możesz uruchomić wszystkie programy zainstalowane na przyłączonym komputerze.

## **Orientacja interaktywnej tablicy SMART Board**

Kalibrację tablicy należy przeprowadzić przygotowując ją do pracy lub w przypadku, gdy projektor lub interaktywna tablica były przesuwane od czasu ostatniego użycia.

**1** Naciśnij i trzymaj jednocześnie przycisk **klawiatury ekranowej** i **prawy przycisk myszy**, dopóki nie pojawi się ekran orientacji i tablicy.

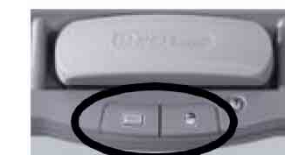

*Przyciski półki na pisaki* 

**2** Rozpocznij kalibrację od górnego lewego rogu ekranu kalibracji tablicy. Naciśnij zdecydowanie palcem lub pisakiem środek każdego krzyżyka w kolejności pokazywanej przez biały znak w kształcie rombu.

**UWAGA:** Punkt jest rejestrowany w programie, kiedy usuniesz palec z tablicy, a nie przy pierwszym dotknięciu ekranu kalibracji tablicy.

### **Twój palec zastępuje mysz**

Naciśnięcie palcem na powierzchnię interaktywnej tablicy SMART Board daje ten sam efekt jak kliknięcie lewym przyciskiem myszy. Aby uruchomić program, na przykład przeglądarkę internetową, wystarczy podwójnie nacisnąć ikonę danego programu palcem.

### **Pisanie i wymazywanie notatek**

Aby wypisać tekst, pobierz pisak z półki na pisaki i pisz nim na interaktywnej tablicy. Żeby pisać innym kolorem, weź pisak innego koloru. Rozpoznawanie kolorów jest dokonywane przez optyczne sensory wmontowane w przegródki półki, a nie w pisaki.

Pobierz gąbkę z półki i przesuń nią po tablicy, aby wymazać to, co nie jest potrzebne.

**UWAGA:** Interaktywna tablica rozpoznaje tylko ostatnio pobrane narzędzie z półki. Na przykład: jeżeli podniesiesz gąbkę, trzymając w ręku pisak, interaktywna tablica domyślnie założy, że chcesz coś wymazać, niezależnie czy dotkniesz tablicy pisakiem czy gąbką. Żeby uniknąć pomyłki, po zakończeniu czynności danym narzędziem odłóż je do odpowiedniej dla niego przegródki.

### **Zapisywanie notatek na dysku**

W prosty sposób możesz zapisać na dysku notatki z interaktywnej tablicy.

**1** Pobierz pisak z półki. Pojawi się wtedy warstwa dla *Pojawienie*  cyfrowego atramentu widoczna jako obramowanie wokół *się warstwy*  brzegów ekranu. Możesz teraz pisać po tablicy. W celu *cyfrowego*  zapisania swoich notatek naciśnij przycisk przechwyć ekran *atramentu*  (ikona z symbolem aparatu fotograficznego) w górnym prawym rogu ekranu. Obraz z zawartością ekranu wraz z notatkami zostanie przechwycony do nowego pliku programu Notebook. *dla* 

**UWAGA:** Jeżeli panel ruchomych narzędzi nie pojawia się, to możliwe, że kiedy podnosisz pisak używasz programu Ink Aware (np. takiego, jak Microsoft Word). Jeżeli używany przez ciebie program jest zgodny z funkcją Ink Aware, odpowiednie

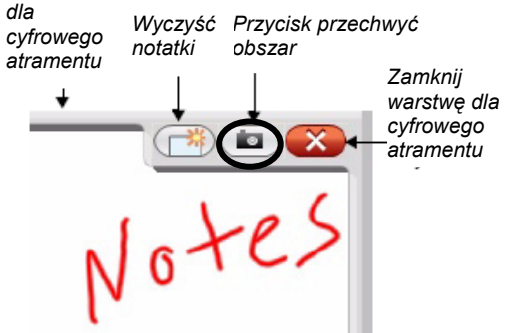

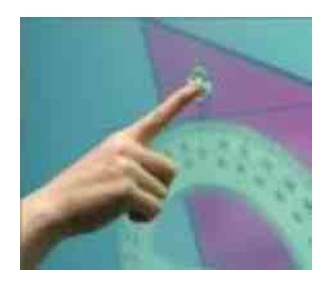

*Ekran orientacji* 

 $\bigodot$ 

przyciski będą dostępne w osobnym pasku narzędziowym (**Aware Tools**) w oknie tego programu.

- **2** Żeby zapisać na dysku wybraną część notatek, naciśnij ikonę SMART Board <sup>o</sup>, która znajduje się w obszarze powiadomień systemu Windows (na dole ekranu po prawej Przycisk stronie). Z menu, które się rozwinie, wybierz **Inne narzędzia**  *Przycisk*  **SMART > Pasek narzędzi przechwytywania ekranu**. *ekran*Pojawi się pasek narzędzi Przechwyć. Naciśnij pierwszą ikonę (przechwytywanie obszaru o kształcie regularnym) na tym pasku. Naciśnij interaktywną tablicę i, nie zmniejszając nacisku, palcem obrysuj właściwy obszar, który chcesz przechwycić.
- **3** Program Notebook uruchomi się automatycznie, a zaznaczona przez Ciebie część ekranu będzie zapisana na nowej stronie tego programu.
- **4** Wybierz niezapisany plik w programie Notebook na pasku zadań, aby obejrzeć przechwycony obraz. Wybierz: **Plik > Zapisz**, żeby zapisać na dysku swoje notatki i wykorzystać je w przyszłości.

### **Program Notebook**

Program Notebook działa jak elektroniczny notatnik, którego można używać do edycii, zapisywania plików na dysku i przetwarzania informacji z interaktywnej tablicy SMART Board. W celu uruchomienia programu Notebook wybierz: **Start > Programy > SMART Technologies > Oprogramowanie Notebook > Oprogramowanie Notebook 10**.

Dodatkowe materiały szkoleniowe dotyczące obsługi programu Notebook, są dostępne na stronie internetowej:

**www.smarttech.com/trainingcenter**

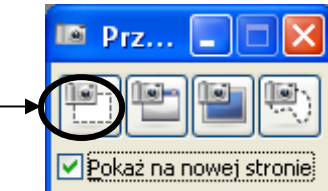

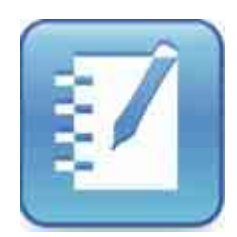

Bez tytułu - SMART N...

*przechwyć*

**H** Start